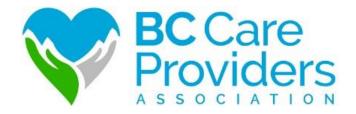

# Senior Safety & Quality Improvement Program (SSQIP) Application Walkthrough

A Step-by-Step Guide

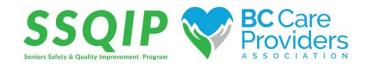

# Application Walkthrough: A Step-by-Step Guide

# Contents

| Create & Verify a New Account                                                   |    |
|---------------------------------------------------------------------------------|----|
| Edit Account Information & Settings                                             | 4  |
| View the Program Information                                                    | 5  |
| Apply to SSQIP                                                                  | 6  |
| Task 2: Application Form                                                        | 9  |
| Task 4: Upload Supporting Documents                                             | 12 |
| rask 4. Opload Supporting Documents                                             |    |
| Task 5: Experience Rating                                                       | 18 |
| Review and Submit Application                                                   | 19 |
| Download or Rename Your Application                                             | 20 |
| Approved Funding – Next Steps                                                   | 21 |
| Task 1: Letter of Approval Confirmation                                         | 22 |
| Task 2: Upload Invoices & Receipts                                              |    |
| Review & Submit Your Files                                                      |    |
| Technical Tips – Starting a New Application (New Period or Different Care Home) | 25 |
| Technical Tips – Editing Tasks                                                  | 26 |
| Contact Us                                                                      | 27 |

# Create & Verify a New Account

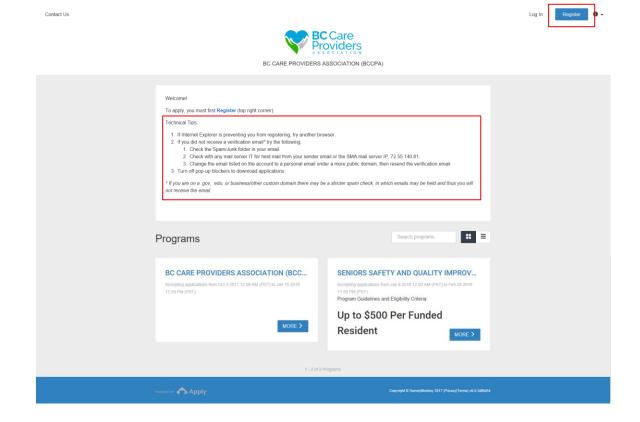

## Apply to SSQIP at https://bccare.smapply.io/

1. Before applying to the Senior Safety and Quality Improvement Program (SSQIP), all applicants must register and create a new account in SurveyMonkey Apply.

#### **Technical Tips:**

- 1. If Internet Explorer is preventing you from registering, try another browser.
- 2. If you did not receive a verification email\* try the following:
  - a. Check the Spam/Junk folder in your email.
  - b. Check with any mail server IT for held mail from your sender email or the SMA mail server IP, 72.55.140.81.
  - c. Change the email listed on the account to a personal email under a more public domain, then resend the verification email.
- 3. Turn off pop-up blockers to download applications.

\*If you are on a .gov, .edu, or business/other custom domain there may be a stricter spam check, in which emails may be held and thus you will not receive the email.

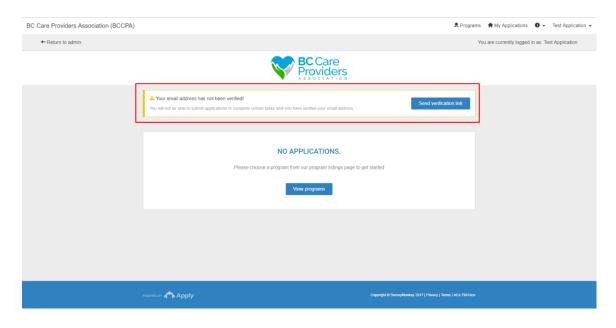

2. After creating a new account, log in and verify your email address.

# Edit Account Information & Settings

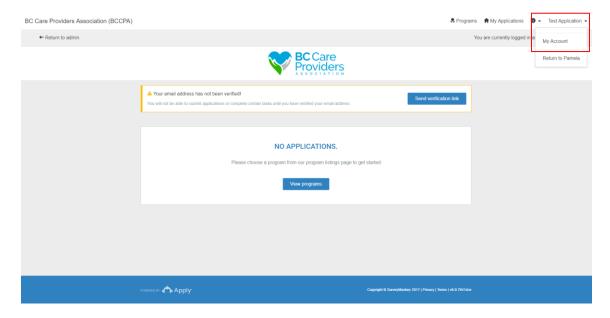

- 1. Click on your name at the top right-hand corner and select My Account from the drop-down list to update the following:
  - a. My Profile
  - b. Notifications
  - c. Eligibility

# View the Program Information

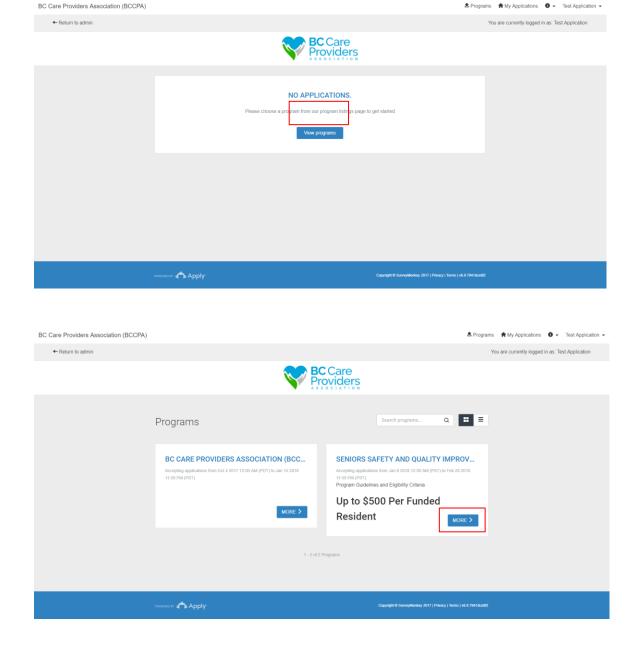

1. Click View programs to view the BCCPA programs.

2. Click More to view additional information regarding the SSQIP application.

## Apply to SSQIP

#### SENIORS SAFETY AND QUALITY IMPROVEMENT PROGRAM (SSQIP)

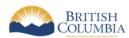

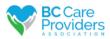

#### Seniors Safety & Quality Improvement Program (SSQIP)

Your care home must meet all of the following eligibility criteria to apply for SSQIP

- · Long-term senior residential care home in BC
- · Provide care to publicly funded senior residents
- · Non-government owned-operated

\*Currently Assisted Living, Home Care and Home Support are not eligible for SSQIP.

#### How Much Can Our Care Home Apply for?

In phase one of the program, up to \$500 per funded senior resident by eligible long-term residential care home provider is available for approval. Long-term senior residential care home providers can apply once and carry forward any unused amounts into another funding period to cover short or long-term expected needs.

\*Initial \$10 Million Grant

#### When Should I Apply?

The allocation of up to \$500 per funded senior resident, per senior residential care home is secured to September 30<sup>th</sup>, 2019. You can apply when you have identified and cost out your needs. This funding is allotted to you and there will be at least two opportunities to apply in 2018.

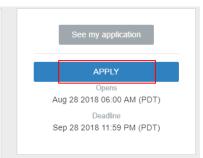

- 1. Read the SSQIP Guidelines and ensure that the residential care home is eligible for funding.
- 2. Click **Apply** to start an application.

- 3. Enter the Care Home Name. This titles your application.
  - 4. Click Create Application.

# Name your application

| Care Home Name |  |  |  |
|----------------|--|--|--|
|                |  |  |  |
|                |  |  |  |
|                |  |  |  |

CANCEL

CREATE APPLICATION

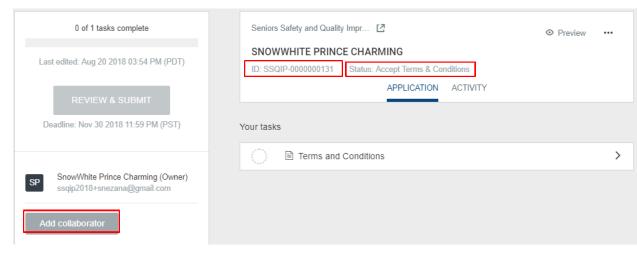

- 5. Under your application name, you will see your application ID number and the application status.
- 6. Add a collaborator to have another individual working on the application with you to view, or view and edit the application. (Recommended)

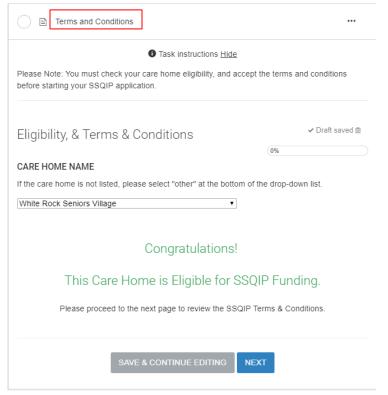

- 7. Complete the **Terms and Conditions** task.
- 8. Select your **Care Home Name** from the drop down.
- 9. If your care home name is not in the drop down, select Other. Complete the eligibility questions to proceed.

#### ≺ Back to application

Seniors Safety and Quality Improvem...

SnowWhite Prince Charming

ID: SSQIP-000000131 | Status: Application Submitted

- Terms and Conditions
- Application Form
- Funding Budget Calculator
- Upload Supporting ↑ Documents (optional)
- Experience Rating

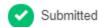

Submitted on: Aug 20 2018 04:33 PM (PDT)

4 of 4 required tasks complete

- 10. Complete the remaining tasks:
  - a) Task 2: Application Form
  - b) Task 3: Funding Budget Calculator
  - c) Task 4: Upload Supporting Documents
  - d) Task 5: Experience Rating

Note: A check mark appears on each task when it is marked complete with a progress bar.

## Task 2: Application Form

#### DOES THIS APPLICATION HAVE A COLLABORATOR OR IS THERE SOMEONE WHO WOULD LIKE TO BE INCLUDED IN ALL COMMUNICATIONS FOR THIS APPLICATION?

| 163 |
|-----|

No

Clear

#### **COLLABORATOR CONTACT INFORMATION**

| First Name                                 |  |
|--------------------------------------------|--|
| Last Name                                  |  |
| Role/Title                                 |  |
| Phone Number (and extension if applicable) |  |
| Alternate Phone Number (optional)          |  |
| Email                                      |  |
| Secondary Email (optional)                 |  |
|                                            |  |

NEXT

1. Complete the **contact information** for collaborators on the application. (Recommended)

| CARE HOME NAME                                                                         |  |  |  |  |
|----------------------------------------------------------------------------------------|--|--|--|--|
| If care home is not listed, please select "other" at the bottom of the drop-down list. |  |  |  |  |
| <b>v</b>                                                                               |  |  |  |  |
| CARE HOME INFORMATION                                                                  |  |  |  |  |
| Organization (if applicable                                                            |  |  |  |  |
| Address                                                                                |  |  |  |  |
| City                                                                                   |  |  |  |  |
| Province v                                                                             |  |  |  |  |
| Postal Code                                                                            |  |  |  |  |
| Phone Number                                                                           |  |  |  |  |
| WHICH ORGANIZATION ASSOCIATION ARE YOU A MEMBER OF?                                    |  |  |  |  |
| (can select multiple)                                                                  |  |  |  |  |
| ■ BC Care Providers Association (BCCPA)                                                |  |  |  |  |
| □ Denominational Health Association (DHA)                                              |  |  |  |  |
| Other, please specify                                                                  |  |  |  |  |

2. Complete the care home information.

3. Identify if you are a member of any industry association.

| SELECT THE REGIONAL HEALTH AUTHORITY IN WHICH YOU OPERATE |                                  |    | Select the Health Authority your care home operates.            |
|-----------------------------------------------------------|----------------------------------|----|-----------------------------------------------------------------|
| (can select multiple)                                     |                                  |    | operates.                                                       |
| □ Fraser Health Authority                                 |                                  |    |                                                                 |
| ☐ Interior Health Authority                               |                                  |    |                                                                 |
| ☐ Island Health Authority                                 |                                  |    |                                                                 |
| ■ Northern Health Authority                               |                                  |    |                                                                 |
| <ul> <li>Vancouver Coastal Health Authority</li> </ul>    |                                  |    |                                                                 |
|                                                           |                                  |    |                                                                 |
| IS YOUR CARE HOME:                                        |                                  | 5. | Identify if your care home is for profit or not-for-<br>profit. |
| Not-for-Profit                                            |                                  |    | pront.                                                          |
| For Profit                                                |                                  |    |                                                                 |
|                                                           |                                  |    |                                                                 |
| PUBLICLY FUNDED BEDS                                      | PRIVATE PAY BEDS                 | 6. | Enter the number of public and private pay beds.                |
| Only include current bed counts.                          | Only include current bed counts. |    | Enter zero if not applicable.                                   |
| # of occupied publicly funded beds                        | # of occupied private pay beds   |    |                                                                 |
| Total # of publicly funded beds                           | Total # of private pay beds      |    |                                                                 |
|                                                           |                                  |    |                                                                 |

MARK AS COMPLETE

## Task 3: Funding Budget Calculator

| Funding Requests | F | -<br>unding | Requests |
|------------------|---|-------------|----------|
|------------------|---|-------------|----------|

| ~ | Draft | saved | 面 |
|---|-------|-------|---|
|   |       |       |   |

#### UP TO ELIGIBLE AMOUNT

Enter the total number of publicly funded residents (do not include private pay residents and only include the current total of publicly funded residents).

Formula: The "up to" eligible amount is multiplied by \$500 per publicly funded senior resident.

| 50 |
|----|
|----|

1. Enter in the number of **funded residents**.

Note: A dollar value will generate in Your Care Home is Eligible to receive up to \$\_\_\_. If an error appears, check the number entered in the box.

Your Care Home is Eligible to Receive up to \$25000.00

#### PREVIOUS SSQIP FUNDING

Have you been awarded SSQIP funding from previous application periods?

- Yes
- No

Clear

2. Identify if you received SSQIP funding in the previous application period.

ENTER THE TOTAL AMOUNT OF SSOIP FUNDING YOU HAVE RECEIVED FROM PREVIOUS APPLICATION PERIODS.

Tip: Do not use commas when entering dollar amounts

Refer to your letter of approval or cheque reimbursement amount. If you do not know the exact amount, please contact the BCCPA Programs Department before proceeding.

10000

3. If you have received funding in a previous application period, enter the amount on the Approval Letter to the nearest dollar, or if you have received the reimbursement, enter the amount of the cheque received.

#### **ITEMS & FUNDING REQUESTS**

To complete this table, please read the "task instructions" above. The "funding requested" and "expected cost" is totaled at the bottom.

Tip #1: Do not use commas when entering dollar amounts.

Tip #2: This table extends to the right. Tab between fields or use the scroll bar at the bottom.

|    | Select Items          | Year<br>Funding<br>Needed | Quantity |
|----|-----------------------|---------------------------|----------|
| 1. | Floor Lift: Passive ▼ | 2018 ▼                    | 5        |
| 2. | Standard Beds         | 2018 ▼                    | 5        |
| 3. | Sensory Equipment ▼   | 2018 ▼                    | 2        |

#### DO YOU HAVE ANY MORE ITEMS TO ADD?

Yes

4. Select the **items** for funding in the drop-down according to priority, the year, and the quantity required.

**Note**: It is important to prioritize as some items may be funded in this period or the next depending on the number of applications received.

TIP: There are more columns to complete. <TAB> between fields or use the scroll bar at the bottom to move to the right.

| Funding<br>Requested | Expected<br>Cost | Intended Outcome &<br>Measurable: Senior Safety                                               | Intended Outcome &<br>Measurable: Employee<br>Safety |
|----------------------|------------------|-----------------------------------------------------------------------------------------------|------------------------------------------------------|
| \$ 5000              | \$ 10000         | The senior fall rate will be measured by the incident rate of falls as per our current weekly | See additional notes in the next section             |
| \$ 5000              | \$<br>10000      | New low-beds will reduce senior falls from beds by over 5% in the next 2 years.               | See additional notes in the next section             |
| \$ 5000              | \$ 10000         | Not applicable                                                                                | See senior quality of life                           |
| \$                   | \$               |                                                                                               |                                                      |
| \$                   | \$               |                                                                                               |                                                      |

5. Funding Requested is the amount of funding needed from SSQIP. **Expected Cost** is the total cost of the item(s) to be purchased.

Note: The difference between the Funding Requested and Expected Cost is the cost your care home is expecting to cover (cost shared).

6. Enter the **Intended Outcome** and **Measurables** per item.

**Note**: Refer to the instructions in the application to complete this section thoroughly. All applications are adjudicated according to the Guiding Principles.

**TIP**: If you need to expand on your answers, you may add Additional Information in the next section free form box.

#### ENFORCEABLE CODE OR LEGAL REQUIREMENT

All applications are reviewed against the Guiding Principles of the program.

Identify the items that are mandatory for the care home according to any enforceable codes, legal requirements, policies, or standards, referencing the item line number.

If you have any documents to support your statement, upload them in task 4: Upload Supporting Documents.

| Please Note: Completing this section will strengthen your application and further support the<br>urgency of the funding requested above. | е |
|----------------------------------------------------------------------------------------------------|---|
|                                                                                                    |   |
|                                                                                                    |   |
|                                                                                                    |   |
|                                                                                                    |   |

#### ADDITIONAL INFORMATION FOR ADJUDICATION & FUNDING

All applications are reviewed against the Guiding Principles of the program.

If you have any additional information or commentary for funding prioritization and urgency, please enter it here referencing the item and item line number.

If bulk purchases are preferred across multiple sites, please identify why, i.e. cost of shipping and handling, discounts, etc.

When a funding letter of approval is issued, 90 days are provided to implement, make payments, and submit invoices and receipts (mandatory). If a longer period of time is required, please identify the number of days needed.

7. Complete the next two sections to strengthen your application or identify any special needs.

Note: All applications are reviewed against the Guiding Principles of the program. Intended Outcomes and Measurables can be expanded as Additional Information if required.

# Funding Requests

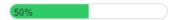

#### **NON-SSQIP FUNDING**

Are there any other sources of funding your care home will be receiving or is eligible to receive for the items requested on the previous page?

- Yes
- No

Clear

#### ADDITIONAL COMMENTS

If you have any additional information or commentary regarding other sources of funding, please enter it here and if applicable, reference the item.

Health Authority.

8. Identify if there are other sources of funding for the items requested outside of SSQIP i.e. funding from a

## Task 4: Upload Supporting Documents

Upload Supporting Documents

...

Task instructions <u>Hide</u>

#### Optional.

If you have any additional documents to strengthen your application in alignment with the program Guiding Principles, or to support the need and urgency of the requested items, please upload them here. Examples include item quotes, lists, operating budgets, letters of support, reports, fundraising, maintenance plans, financials, assessments, recommendations, inspections, or research sited etc.

Please ensure that all your files are named appropriately and clearly in the following format:

- "CareHomeName\_DocumentDescriptor\_Item"
  - · For Example: BCCPA\_Quote\_Slings
  - For Example: BCCPA\_InspectionReport\_SecuritySystem

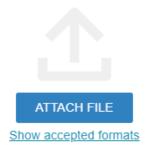

MARK AS COMPLETE

9. Upload any supporting material.

Note: This may include lists, operating budgets, letters, assessments, inspections, recommendations, or videos to demonstrate a specific need, such as security.

# Task 5: Experience Rating

| Experience Rating                                                         |                  |
|---------------------------------------------------------------------------|------------------|
| Application Survey & Feedback                                             | ✓ Draft saved 🗎  |
| How Are We Doing So Far?                                                  |                  |
| RATE YOUR OVERALL APPLICATION EXPERIENCE!                                 |                  |
| Great! There is nothing I would change.                                   |                  |
| Good! There are a couple of things I would change.                        |                  |
| O Could be better. There are numerous things I would change.              |                  |
| Clear                                                                     |                  |
| WHAT WOULD ENHANCE YOUR APPLICATION OR BUDGET CALCUL                      | ATOR EXPERIENCE  |
| The budget calculator didn't notice the scroll bar                        |                  |
|                                                                           |                  |
|                                                                           |                  |
|                                                                           |                  |
|                                                                           |                  |
| WHAT DID YOU LIKE MOST ABOUT YOUR APPLICATION OR BUDGE                    | T CALCULATOR     |
| EXPERIENCE?                                                               |                  |
| (optional)                                                                |                  |
| Easy calculation                                                          |                  |
|                                                                           |                  |
|                                                                           |                  |
|                                                                           |                  |
|                                                                           |                  |
| ADDITIONAL COMMENTS                                                       |                  |
| If you have any other general feedback or suggestions, please let us know | here (optional). |
| Great experience overall!                                                 |                  |
|                                                                           |                  |
|                                                                           |                  |
|                                                                           |                  |
|                                                                           |                  |
|                                                                           | //               |
|                                                                           |                  |

1. Please rate your overall experience and provide us with some feedback.

#### Review and Submit Application

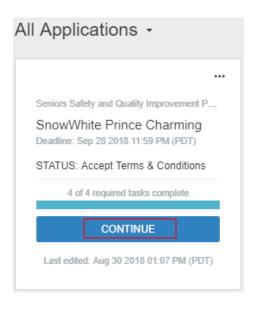

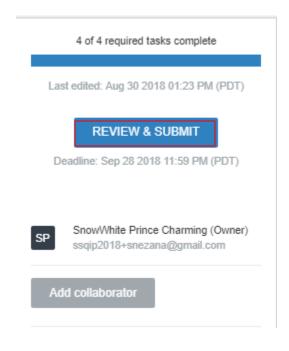

- 1. Save each task you work on before you exit the application system and you can return to Continue working on the application before submitting.
- 2. When the application is complete and all supporting documents (if applicable) are uploaded, click Review & Submit. After reviewing your application, click **Submit Your Application**.

SUBMIT YOUR APPLICATION

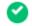

#### Application Submitted!

Thank you for submitting your application for SSQIP funding. We will be in touch with a decision after all applications for this open period have been reviewed.

Go to My Applications

Note: Once submitted, the application cannot be re-opened unless an administrator is contacted.

3. An Application Submitted! message populates to validate that your application is advancing for review.

# Download or Rename Your Application

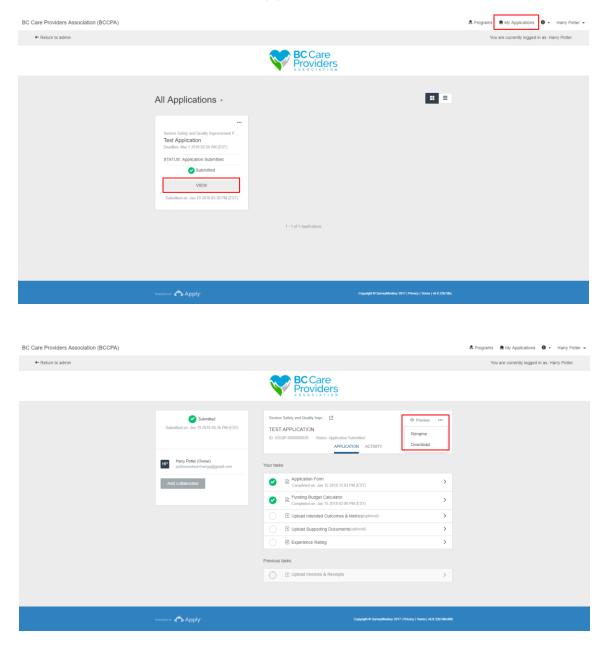

- 1. To download or rename your application, click My Applications.
- 2. Click **View** to see the details of your application.

3. Click to **Download or Rename** your application.

Tip: Turn off pop-up blockers to download your applications.

# Approved Funding – Next Steps

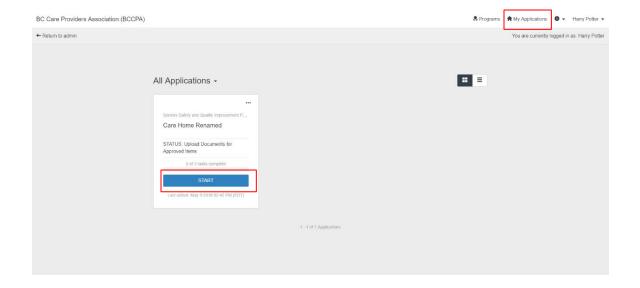

- 1. Log back into SurveyMoney Apply and select My **Applications**
- 2. Click **Start** to complete the following tasks:
  - a. Task 1: Letter of Approval Confirmation\*
  - b. Task 2: Upload Invoices & Receipts
  - \* Task 1 is a prerequisite to task 2

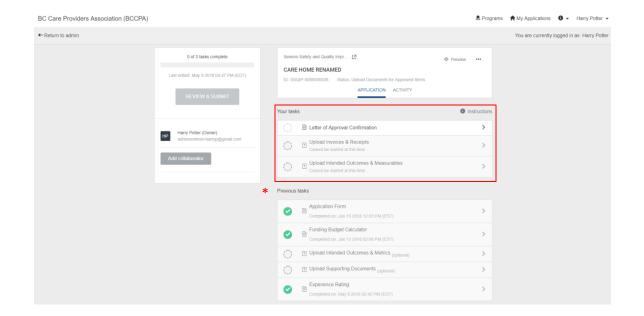

\* The **Previous tasks** are the all the tasks completed in your initial application submission. These tasks can only be viewed or downloaded.

The new tasks to be completed after you have received your funding approval letter are listed under Your tasks.

## Task 1: Letter of Approval Confirmation

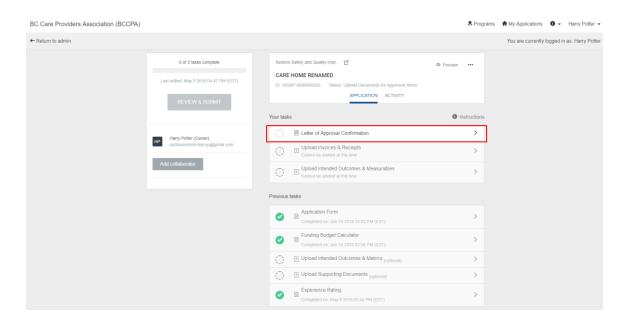

1. To begin, click on the first task, Letter of Approval Confirmation

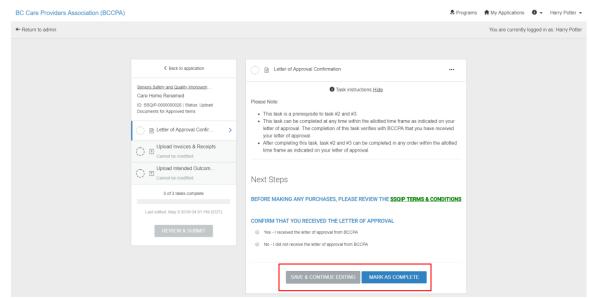

2. Complete the form and Save & Continue Editing to save a draft and finish later, or Mark as Complete \* to finish the task.

\* Note: Click Mark as Complete before you proceed to task 2

## Task 2: Upload Invoices & Receipts

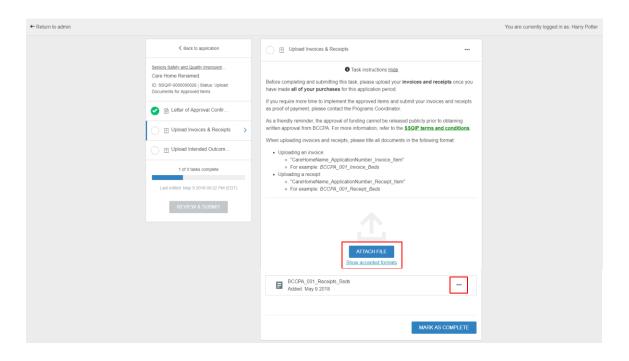

- 1. To begin task 2, click Upload Invoices & Receipts
- 2. Select Attach File to upload your documents

Note: You can upload multiple files. If you wish to upload more files later, select Mark as Complete to save the files you have uploaded.

- 3. After uploading a file, click beside the file name if you would like to edit, preview, remove or download the file.
- 4. Mark as Complete to finish the task

#### Review & Submit Your Files

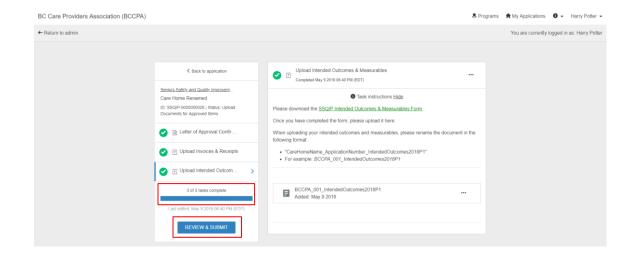

1. Select Review & Submit once all tasks are complete.

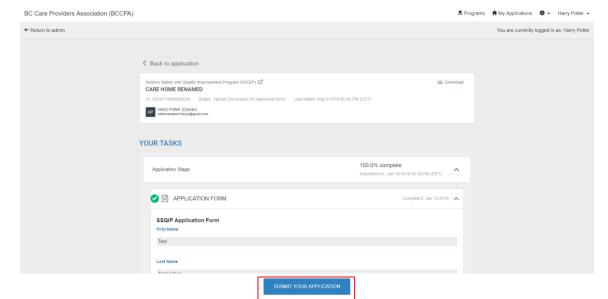

- 2. To submit these tasks, click Submit Your **Application**
- \* Here you will be able to preview all the tasks you have completed for this application (including your initial application submission). Scroll down to the bottom of the page to view the tasks you have completed above.

Note: After you submit your application you cannot edit unless you contact an administrator.

## Technical Tips – Starting a New Application (New Period or Different Care Home)

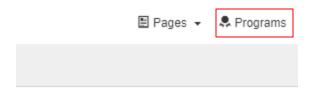

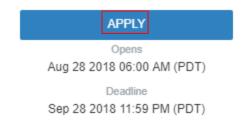

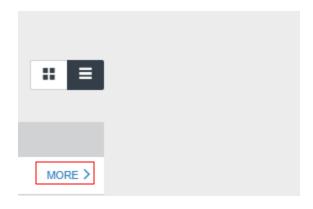

- 1. To start a new application in a new period or to start a new application for another site, select Programs and then More>.
- 2. Click Apply.

# Technical Tips – Editing Tasks

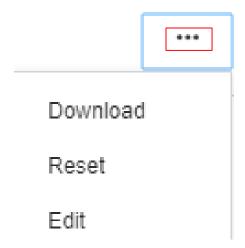

1. To edit a task, in the upper right corner click and select **Edit**.

**Note**: If you select **Reset**, all task information entered is cleared.

# Contact Us

If you need assistance with your SSQIP application, please contact the BCCPA **Programs Department**.

#### Snezana Ristovski

Director of Programs snezana@bccare.ca 604.736.4233 ext. 244